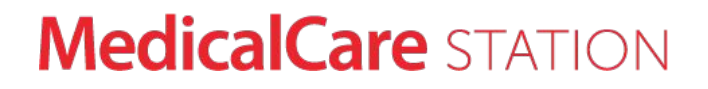

# 医療介護専用SNS メディカルケアステーション 返信機能ユーザガイド

© Embrace Co., Ltd. 2022年2月8日更新

# 返信機能とは

返信機能を使うと、話題ごとに会話が整理された状態を保つことができます。同じ投稿への返信は、すべてスレッド 形式で時系列にまとめて表示され、会話の流れが把握しやすくなります。

また、他の会話の流れを妨げてしまうことを気にしなくてよいので、より気軽に会話がしやすくなります。

複数の話題がやりとりされるため 話の流れが把握しにくかった

**Before**

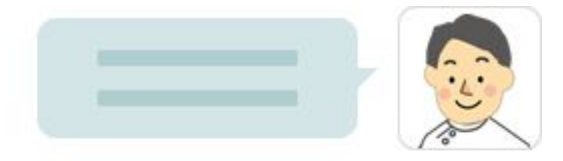

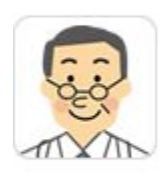

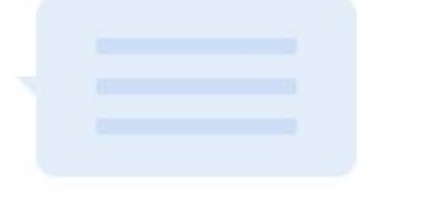

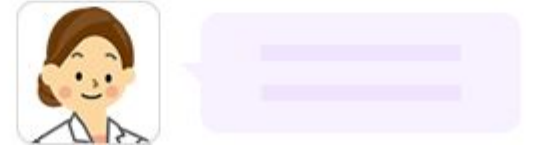

#### **After**

## 返信機能を使うことで同じ話題の投稿がひと

つにまとめられて把握し易くなる

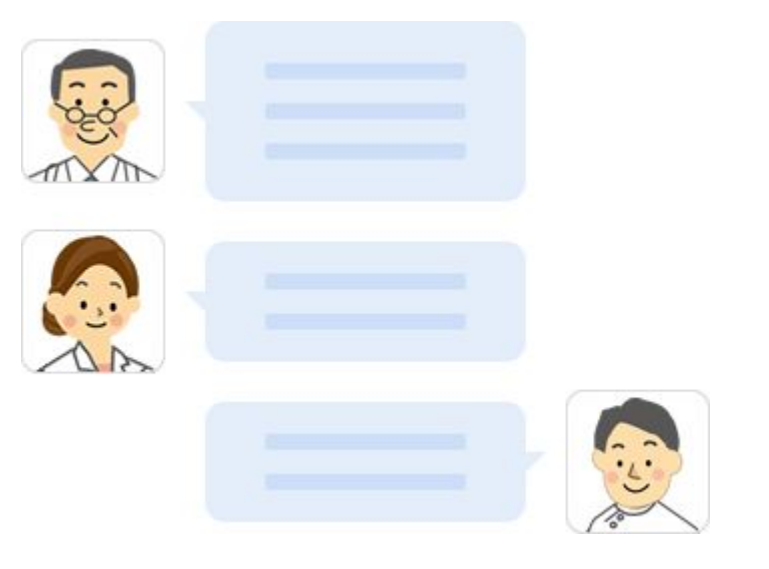

# 返信機能の使い方

タイムラインで **[**返信**]** をクリックしま す

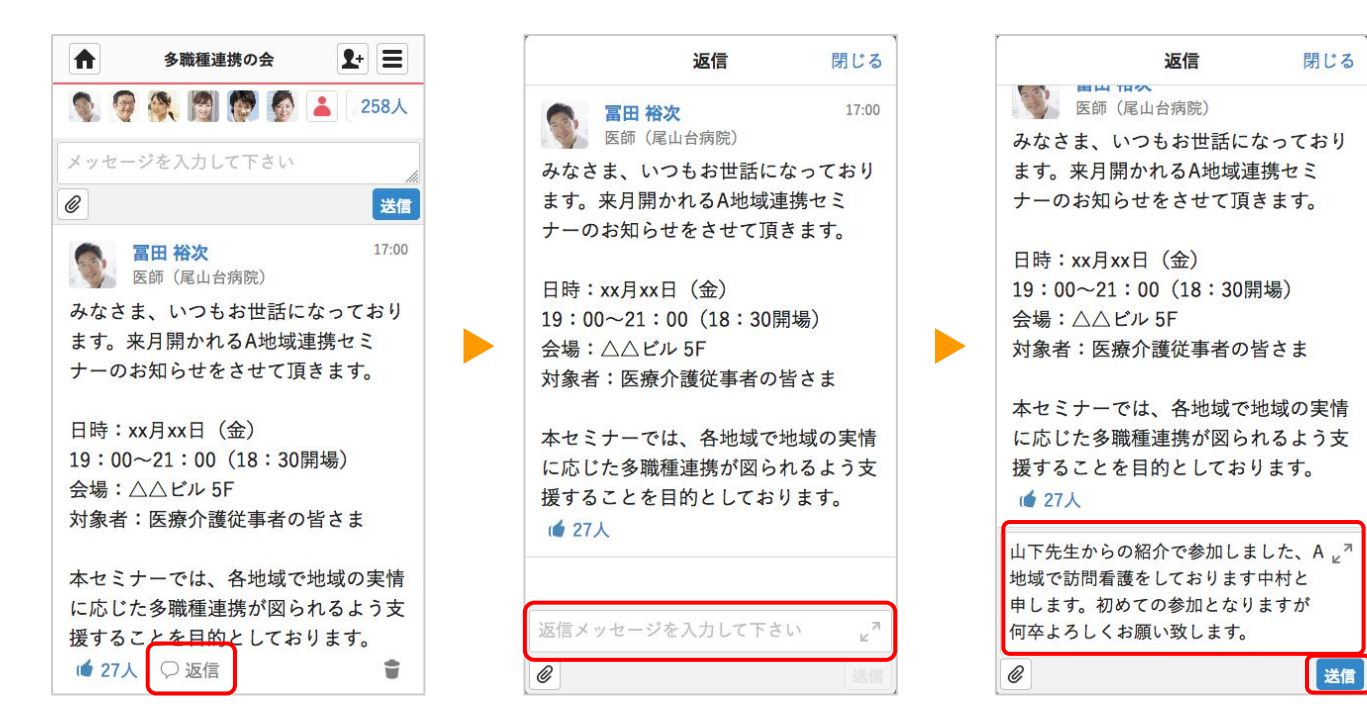

① 入力フォームをクリッ

クします

#### ② 入力フォームをクリッ の3 返信内容を入力して、 の4 新しく返信メッセージ が投稿されます ④ 新しく返信メッセージ

**[**送信**]** をクリックしま

す

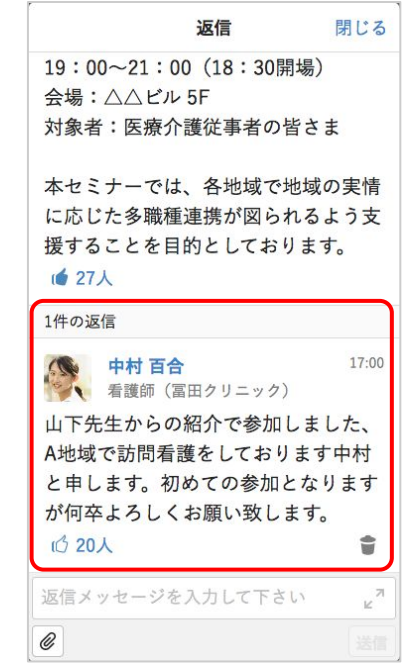

返信した時の通知相手(**1**)

#### 返信メッセージの通知設定が「すべて」の場合にちらのガイド参照)

#### 例)Aさんの投稿に対して

Bさんが返信

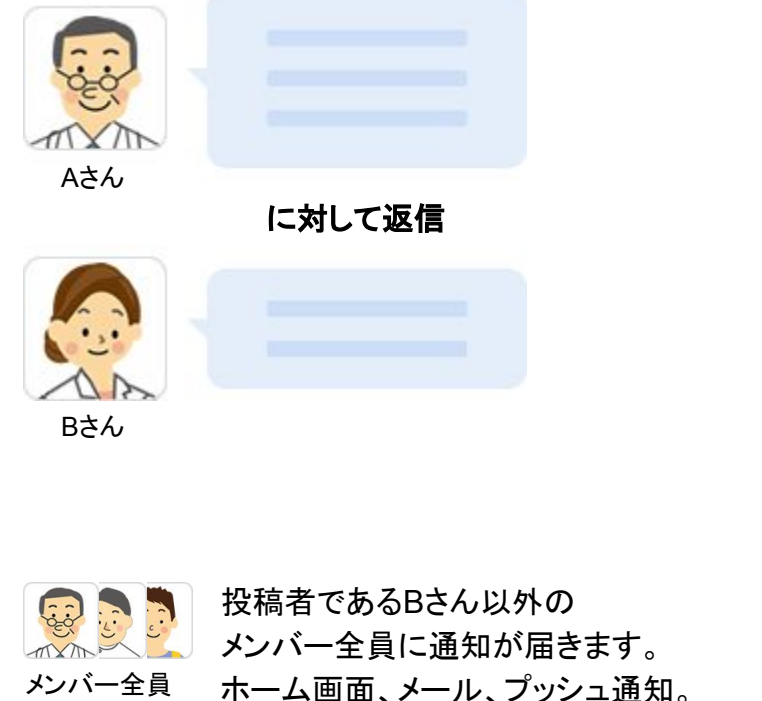

#### 最初に投稿したユーザ ファイン こうしゃ 同じ投稿に返信している他のユーザ

例)Aさんの投稿に対して Bさんの返信がある状態でCさんが返信

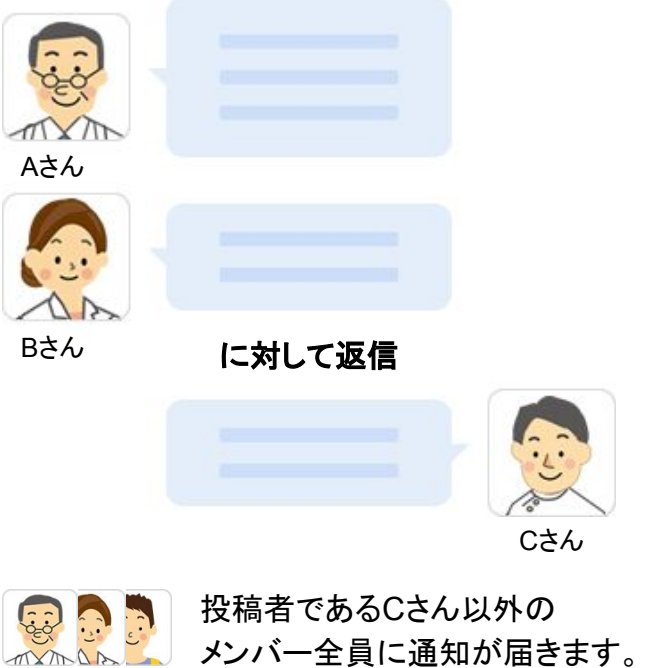

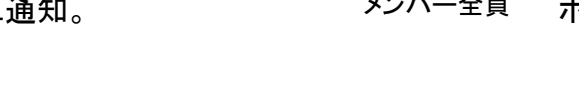

メンバー全員に通知が届きます。 メンバー全員 ホーム画面、メール、プッシュ通知。

# 返信した時の通知相手(**2**)

返信メッセージの通知設定が「自分に関係するものだけ」の場合にちらのガイド参照)

#### 例)Aさんの投稿に対して

Bさんが返信

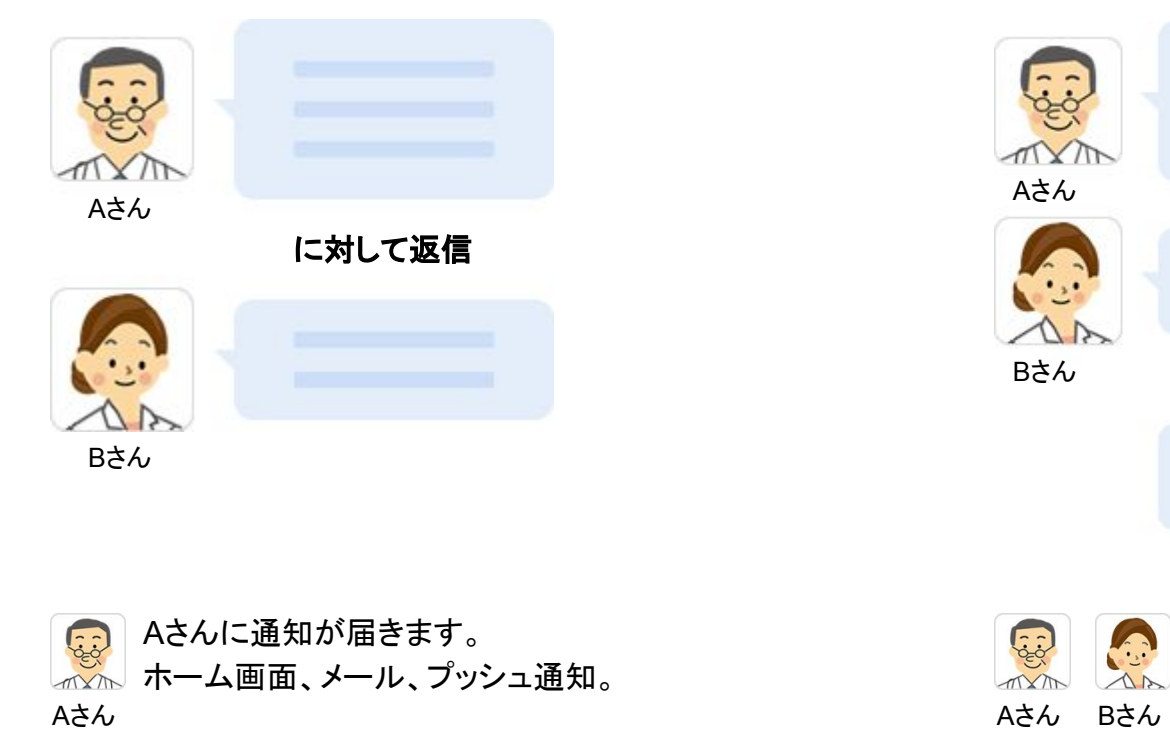

最初に投稿したユーザ ファイン こうさん 同じ投稿に返信している他のユーザ

例)Aさんの投稿に対して Bさんの返信がある状態でCさんが返信

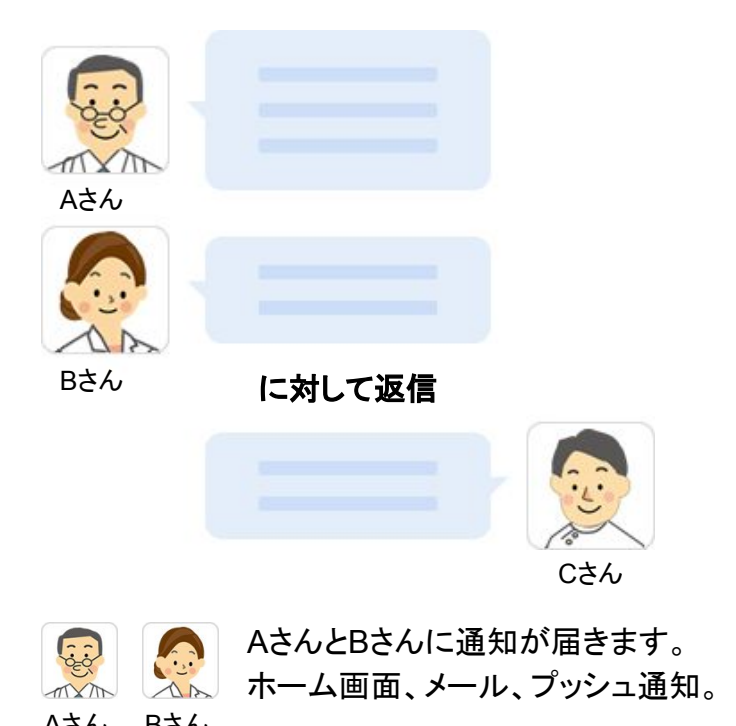

画面での表示のされ方

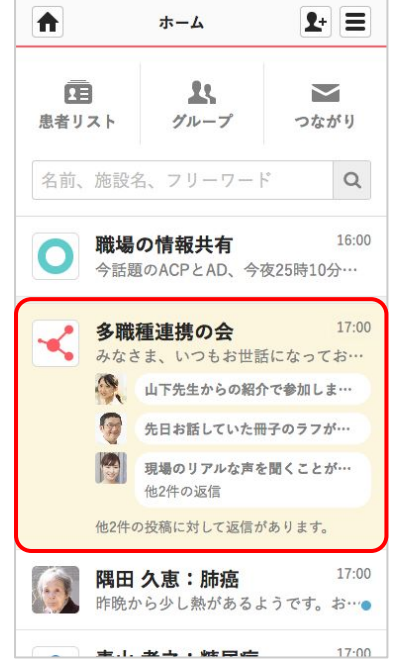

- メッセージを閲覧することによっ て、ホーム画面に表示されなくな ります。
- 返信したユーザのアイコンとメッ セージの一部が表示されます。
- ユーザアイコンまたはメッセージ 部分をクリックすることで、該当 の返信メッセージが表示されま す。

ホーム しょうしょう しゅうしゃ しゅうしゃ タイムライン

#### 投稿別で最大3件表示されます。 それは インコンの 最新の返信メッセージが最大3件表示されます。

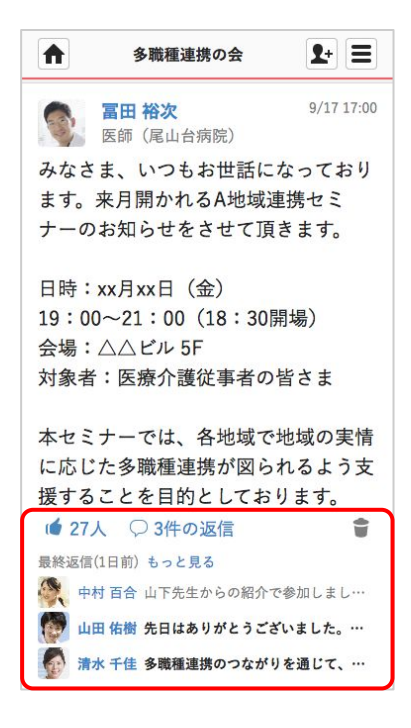

- 未読の返信メッセージは太字で 表示されます。
- メッセージを閲覧しても表示は消 えません。
- 返信したユーザのアイコンとメッ セージの一部が表示されます。
- ユーザアイコンまたはメッセージ 部分をクリックすることで、該当 の返信メッセージが表示されま す。